# BROOKLYN BRIDGE NETWORK QUICK SETUP GUIDE

The Brooklyn Bridge is a streaming device with D/A and analog section inherited from our best selling Mytek Brooklyn DAC+. Follow these guidelines to enjoy your favourite music collection.

Place the **Brooklyn Bridge** (aka **BB**) on flat and open surface.

Now you need to decide what network connection you want to use: wired via Ethernet cable or Wi-Fi 2.4G.

 $\overline{\mathbb{O}}$   $\overline{\mathbb{O}}$ 

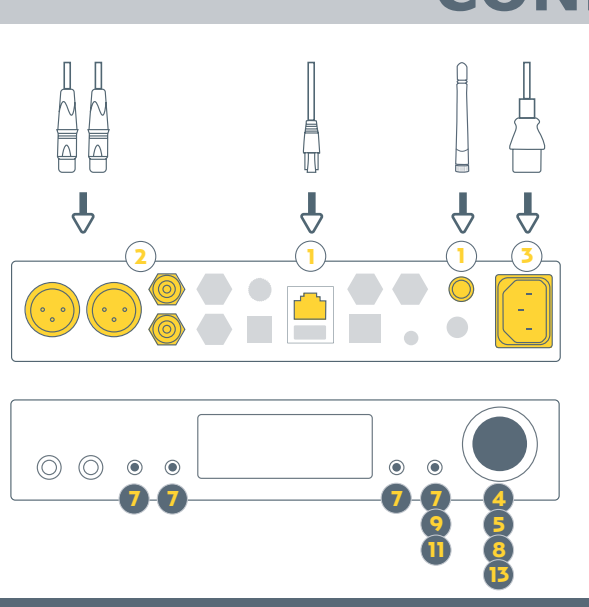

## **CONNECTION**

Connect Ethernet cable to the socket or attach included Wi-Fi antenna 1

∩

- Optionally connect the **BB** outputs to your system 2
- Connect the **BB** to power outlet – it will start automatically 3

If you connected Ethernet cable please wait until ethernet icon will show up

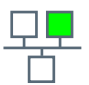

 $\circledR$ 

 $\left( \hat{\mathbf{r}}_{i}\right)$ 

**Done - you are connected to network via Ethernet cable!**

#### **The following steps only apply to a Wi-Fi connection**

- 4) Push a knob to go to menu screen
- 5 Find "Network" tile by turning a knob clockwise
- 6 Wait until "Network" tile is not greyed out
- **7**) Select it via corresponding button
- **8**) Turn a knob to select your local 2,4G Wi-Fi
- **9**) Select connect tile on BB (4<sup>th</sup> button)
- 10 Enter your Wi-Fi password
	- Turn knob to change character on selected position
	- Use arrows ( $1^{st}$  &  $2^{nd}$  buttons) to change cursor position
- 11) Select connect tile on **BB** (4<sup>th</sup> button)
- 12) tion that the **BB** is connected to your network Wait up to one minute. You should see informa-
- 13) Push a knob to exit to menu.

Wi-Fi icon will appear on the your wireless connection

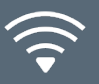

**Done - you are connected to Wi-Fi!**

### **PLAYING MUSIC FROM NETWORK**

#### **Using with a dedicated mobile application**

Dedicated mobile application enables streaming from following sources:

- TIDAL
- Qobuz
- Deezer
- Dropbox
- OneDrive
- Phone/tablet local storage
- USB storage connected to BB
- UPnP device (i.e. NAS, server) in your local network
- Connect your phone/tablet to the same  $\mathbf{D}$  network as **BB**
- Install/get **mconnect Control** app provided by Convers digital for free from Google Play or Apple App store. 2
- **3)** Open mconnect Control app
- Select "Play to" icon  $\mathbb{G}^1$  (right down corner) 4
- 5) Select your **BB** from the list

Note: Now you will see mconnect starting screen again but in this time on the top of the app your BB name will be displayed. You connected your phone/tablet to **BB**!

- 6) Select "Browser" [ icon
- 7 Choose place or music service you want to play music from
- 8 Optionally please login to your account if you're asked for
- **9**) Select file and enjoy your listening experience

#### **Using with Spotify**

#### Spotify is able to control streaming to BB from its application

- 1 Connect your phone/tablet to the same network as **BB**
- 2 Open Spotify app
- 3 Select track you want to play
- 4) Select "Devices Available"  $\lfloor \cdot \rfloor$  on the track bar  $\mathbf{5}$ Select "Devices Available"  $\overline{C}$  on the bottom of the screen
- $\left( \bullet \right)$ Select your **BB** from the list and enjoy your listening experience

#### **Using with Roon**

BB is a Roon Ready device and it works as "output" in Roon architecture You can find more information at roonlabs.com

 $\circ \circ \circ$ 

- Connect your PC/Mac/phone/tablet to the same network as BB  $(1)$
- 2) Open Roon/Roon Remote app
- Open menu $\equiv$ 3
- 4) Select Settings
- 5) Select "Audio"
- **6)** Find your **BB** in "Networked" devices list
- 7 Enable your **BB**. It will create "Audio zone"
- 8 Optionally you can set name for created "Audio zone"
- 9 Close settings window
- 10 Select newly created "Audio zone"
- **11**) Select file and enjoy your listening experience

⌒

 $\mathcal{C}$ 

 $\emptyset$ 

Thank you for choosing the Brooklyn Bridge from Mytek.

All the best, The Mytek Team